# **GUIDELINES**

# **Electronic Reporting for Ozone-Depleting Substances**

**Part 1: Registering as a CDX User**

**May 2014**

If you have questions about electronic reporting, please contact:

**Mike James** Stratospheric Protection Division United States Environmental Protection Agency (202) 343-9192 [james.mike@epa.gov](mailto:james.mike@epa.gov)

If further assistance is required specific to registering as a CDX User, please call the CDX Helpdesk at **1-888-890-1995** or [helpdesk@epacdx.net.](mailto:helpdesk@epacdx.net) 

#### **Overview**

This document, **Registering as a CDX User,** is the first part of a comprehensive three-part guidance developed to assist stakeholders in submitting data electronically on ozonedepleting substances (ODS). In its entirety, the three-part guidance provides step-by-step instructions on:

- **1. Registering as a CDX User,**
- 2. Preparing Data for Submission, and
- 3. Submitting ODS Data to EPA.

**Part 1 of the guidance details the steps required to register as a CDX user.** The registration process is a one-time process that will need to be completed prior to submitting data electronically. Part 2 provides guidance on how to prepare data for submission. Part 3 provides guidance on how to zip, upload, and submit files to EPA using CDX. The remainder of this document focuses on Part 1.

Please note that there may be slight variations in screenshots or pop-ups encountered during the registration process due to the use of different operating systems and/or internet browsers.

If further assistance is required, please call the CDX Helpdesk at **1-888-890-1995**.

# **Part I. Registering as a CDX User**

## **Step 1: Access CDX by visiting:<http://epa.gov/cdx>**

• Select "Log-in to CDX" on the left sidebar.

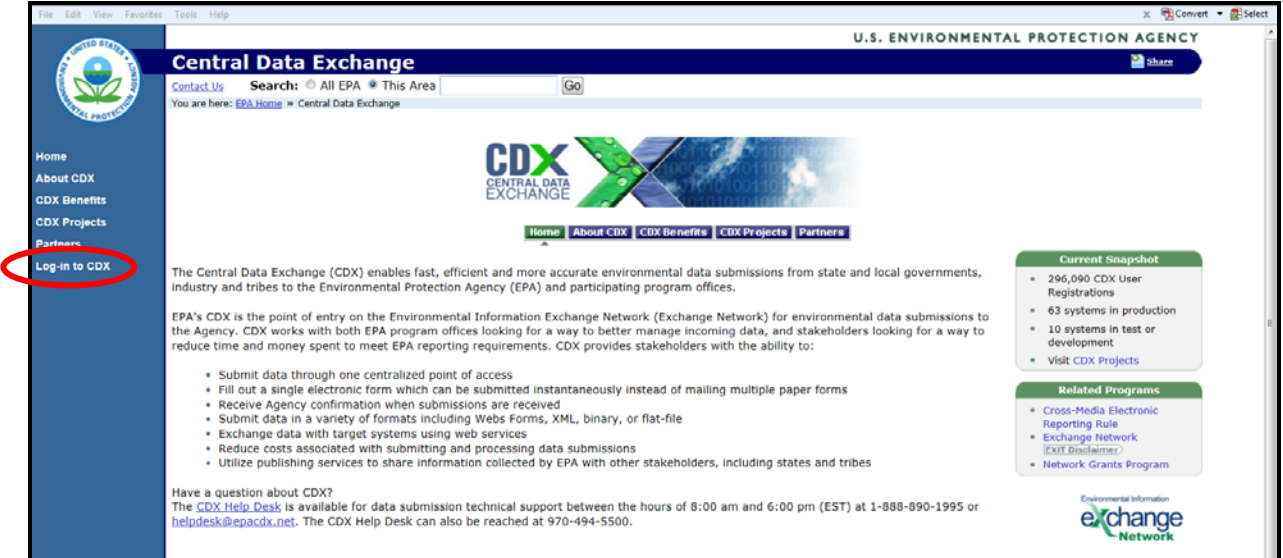

# **Step 2: Select "Register with CDX"**

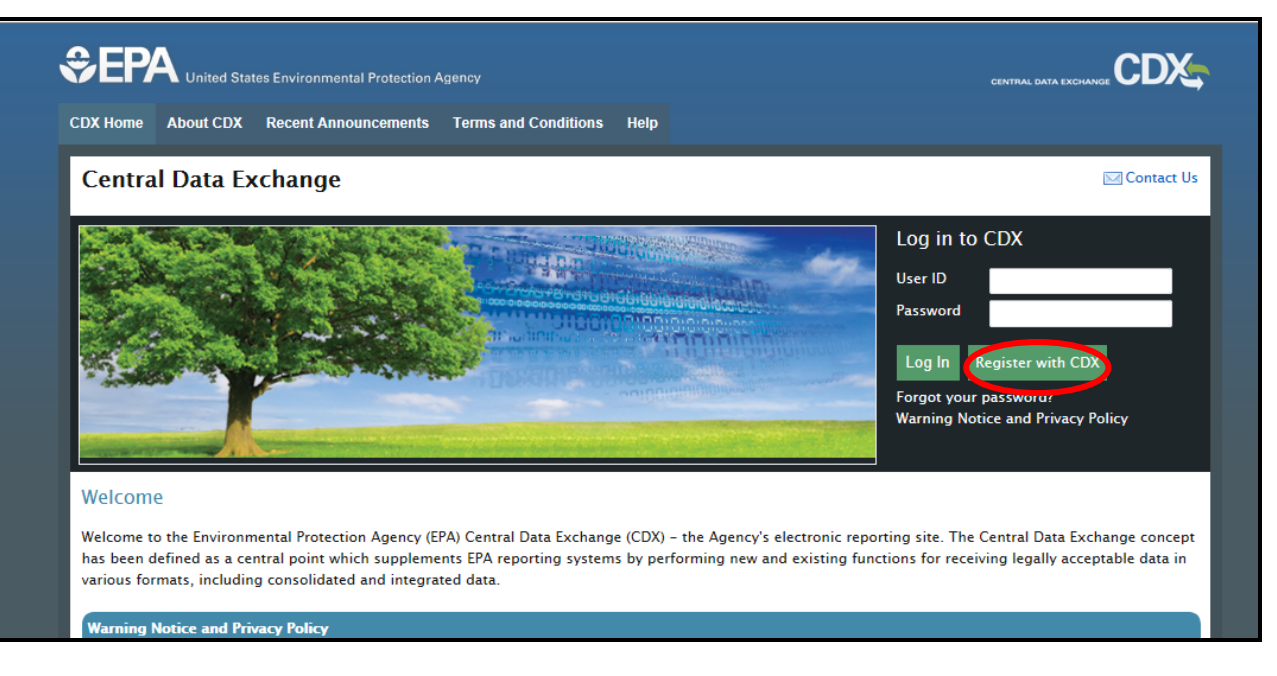

# **Step 3: Read the Terms and Conditions**

- Select "I Accept" and then "Proceed" to move forward with the registration process.
- If you select "I Decline" you will be brought back to the CDX Homepage.

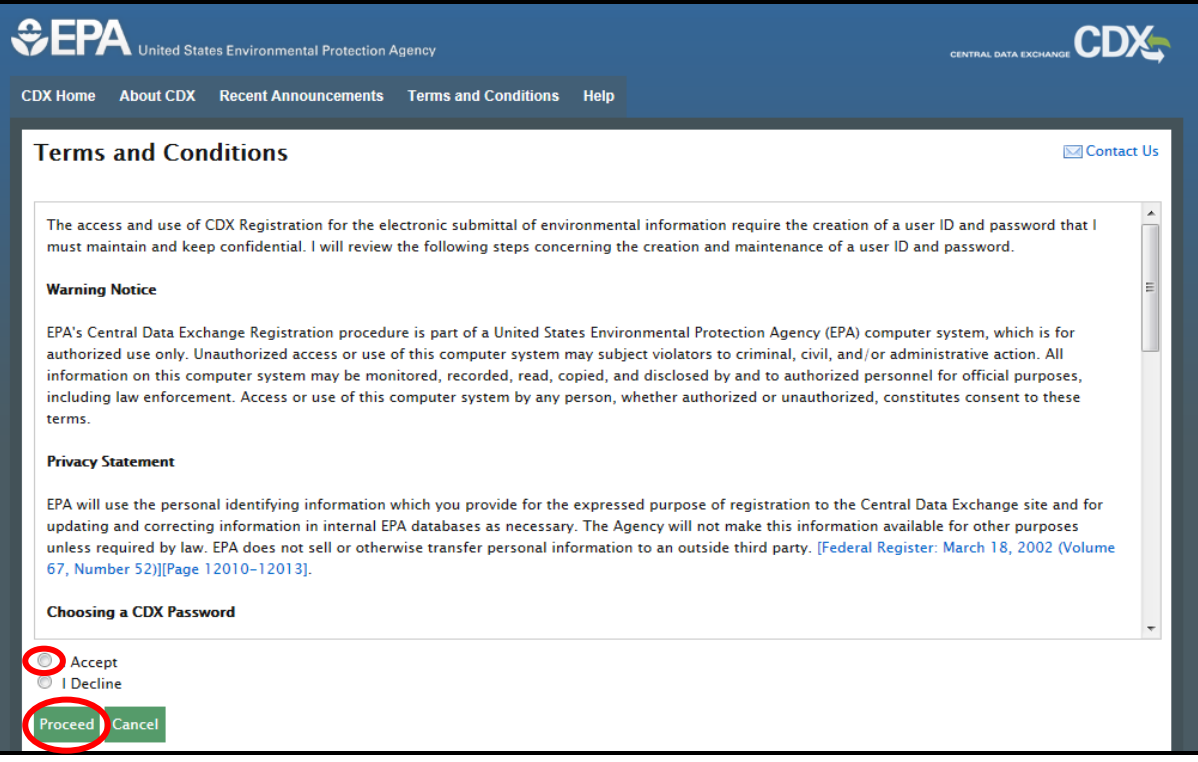

## **Step 4: Select ODS on the Active Program Services**

- Locate "ODS: Ozone Depleting Substances" from the list of active program services by either scrolling down the list or searching for "ODS" within the 'Active Program Services List.'
- Once located, select "ODS: Ozone Depleting Substances."

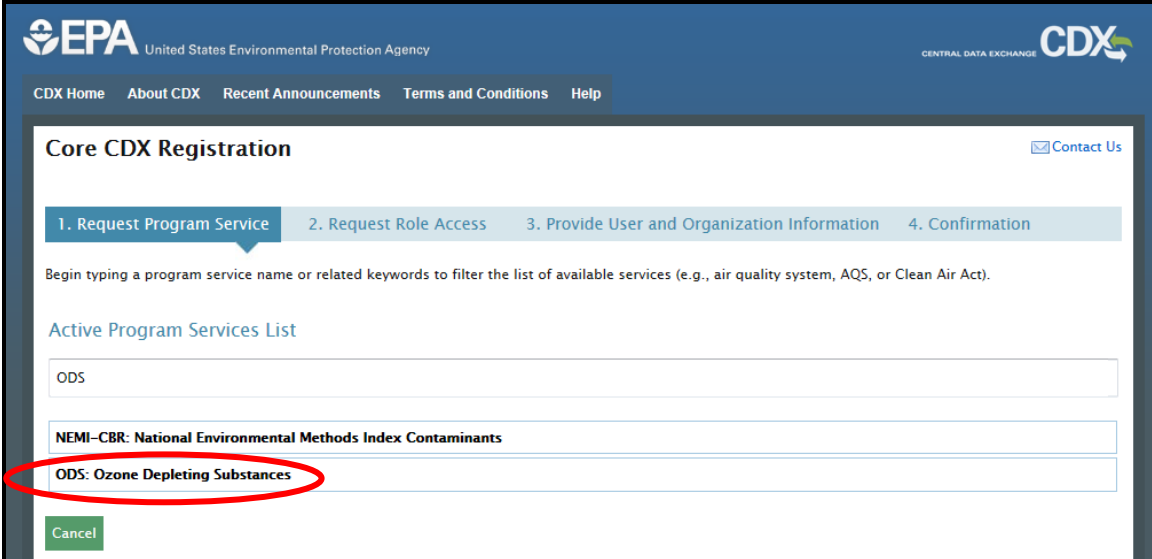

## <span id="page-5-0"></span>**Step 5: Enter User Information in Part 1**

- Create a unique User ID, which must be more than 7 characters long.
- Select a title and enter your first and last name. Middle initial and suffix are optional.
- Choose a password, which must contain at least one uppercase letter, one number, and be at least 8 characters long. The password must begin with a letter and may only contain letters and numbers.
- Select three security questions and provide an answer for each one.

**Note: It is essential that you remember your username, password, and security question answers entered in Part 1; you will need this information to access your account and submit files to EPA using CDX.**

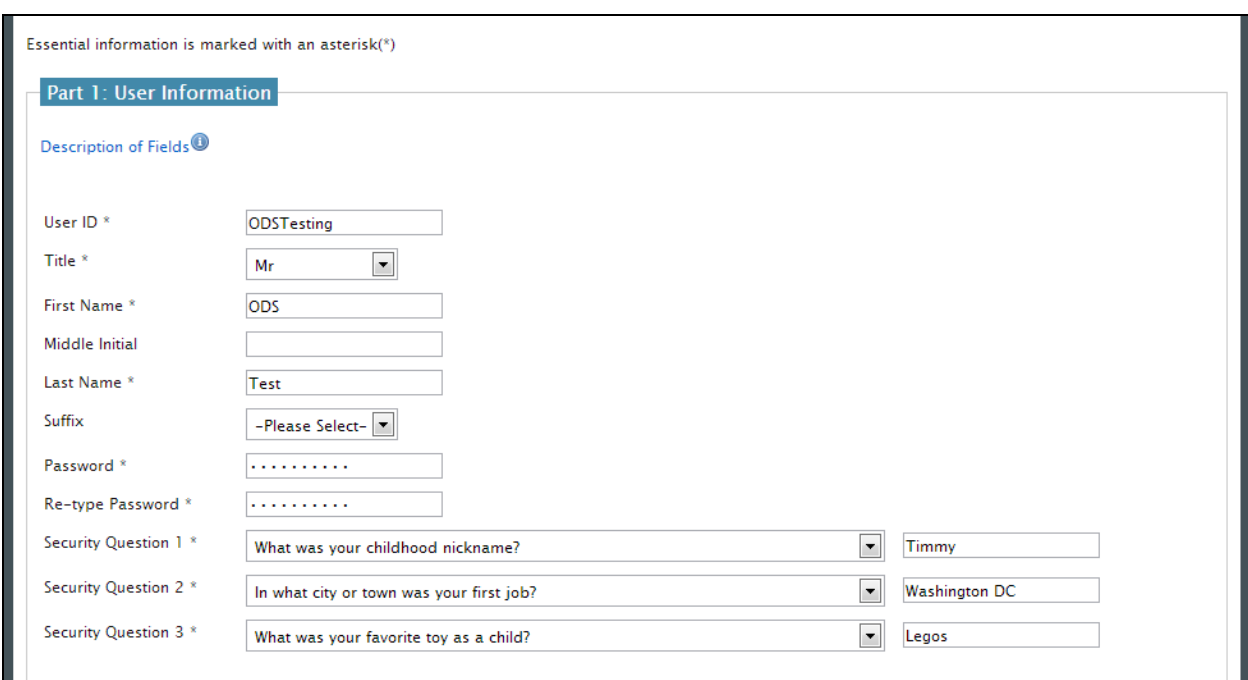

## **Step 6: Select Your Organization in Part 2**

- Search for your organization by typing the name of your organization or your organization ID in the text box.
	- → If your organization is **not** listed, see **[Appendix A](#page-11-0)**
	- $\rightarrow$  If your organization is listed:
		- Select the link under Organization ID.

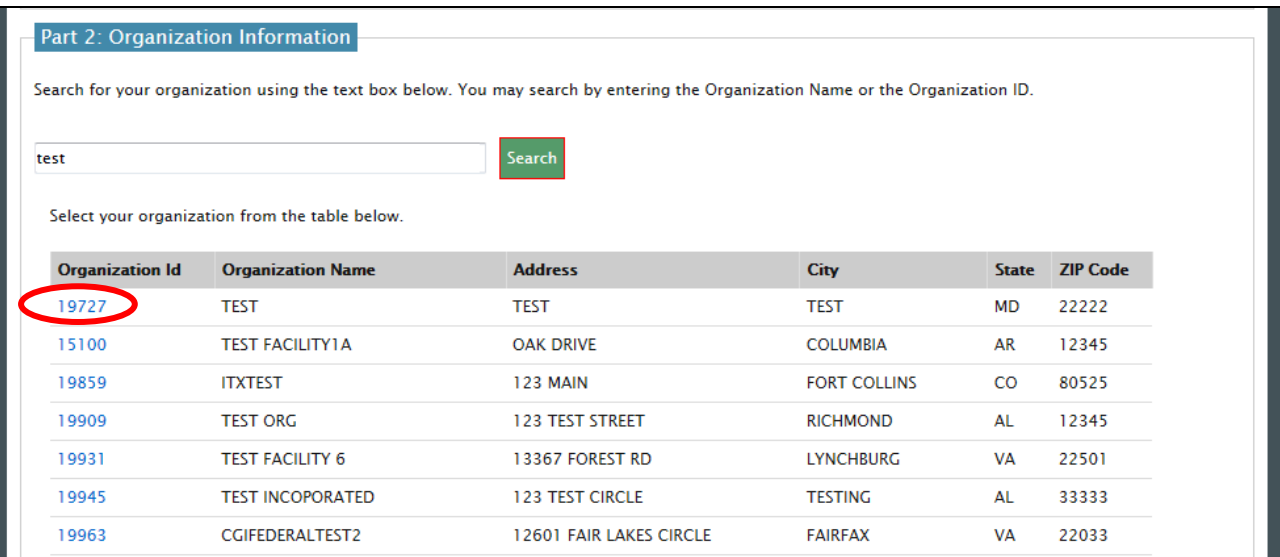

#### **Step 7: Provide Organization Information in Part 2**

- Review the mailing address and confirm that the organization selected is correct.  $\rightarrow$  If the organization is not correct, select "Back to Search Results."
- If the organization is correct, enter additional contact information in the fields provided.
- Select "Submit Request for Access."

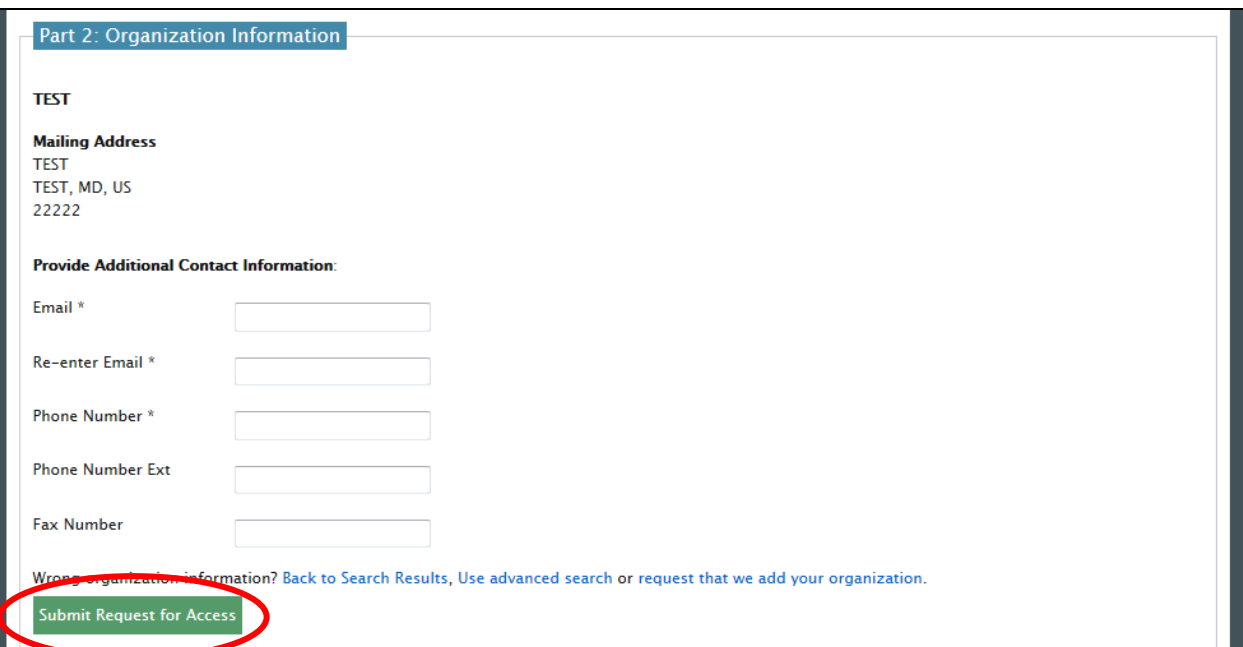

#### **Step 8: Confirmation Receipt**

- Once the request is submitted, you will be directed to a Confirmation page.
- You will receive an email within a few minutes with information on completing the registration process.

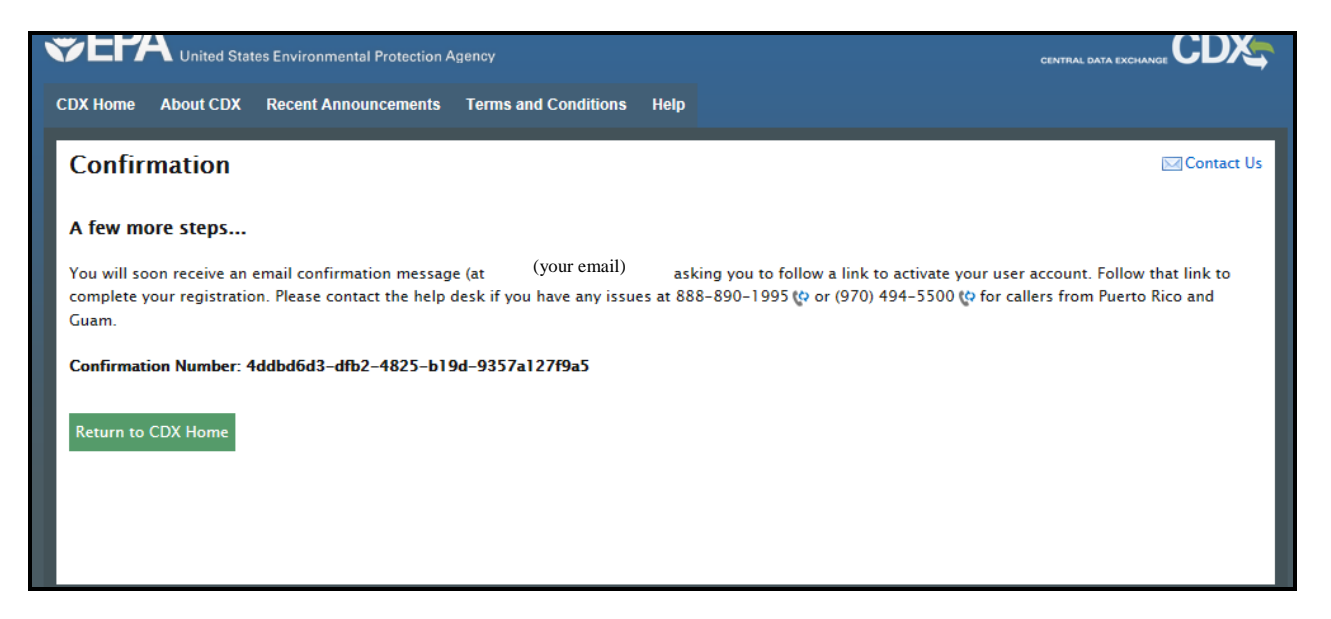

#### <span id="page-7-0"></span>**Step 9: Locate Registration Email**

- Go to your inbox and locate the email from  $helpdesk@epacdx.net$  with the subject "Core Registration Email Verification Request."
- Click on the link to log back into the CDX registration page.

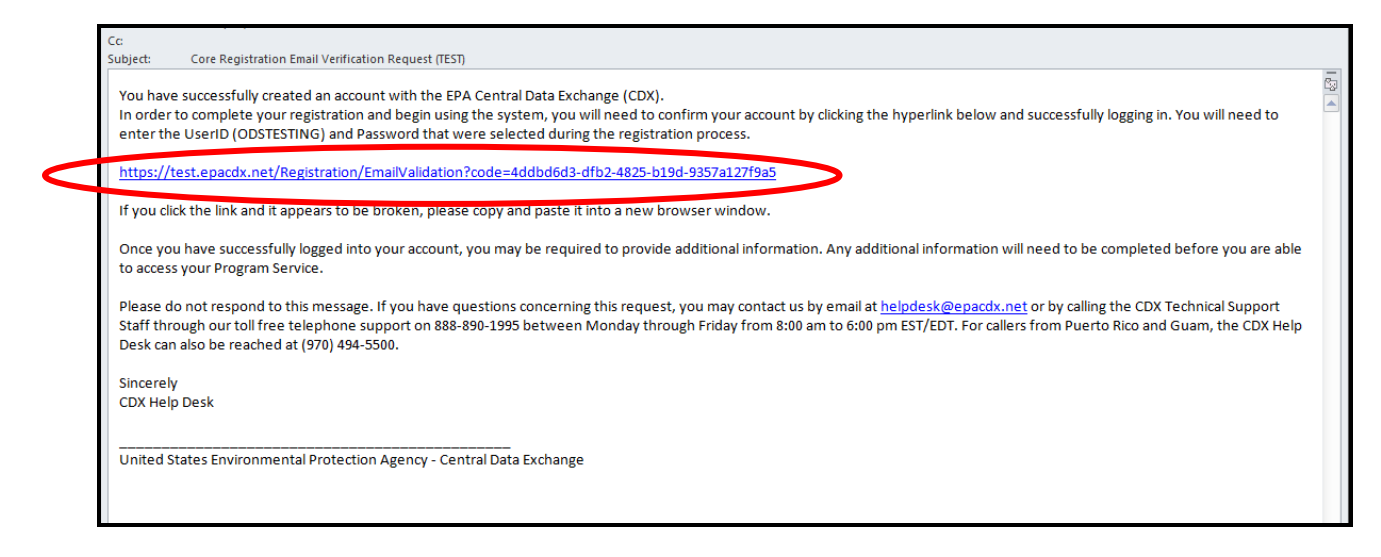

## **Step 10: Log Back in to CDX**

- Enter the User ID and Password created under [Step 5.](#page-5-0)
- Select "Log In to CDX."

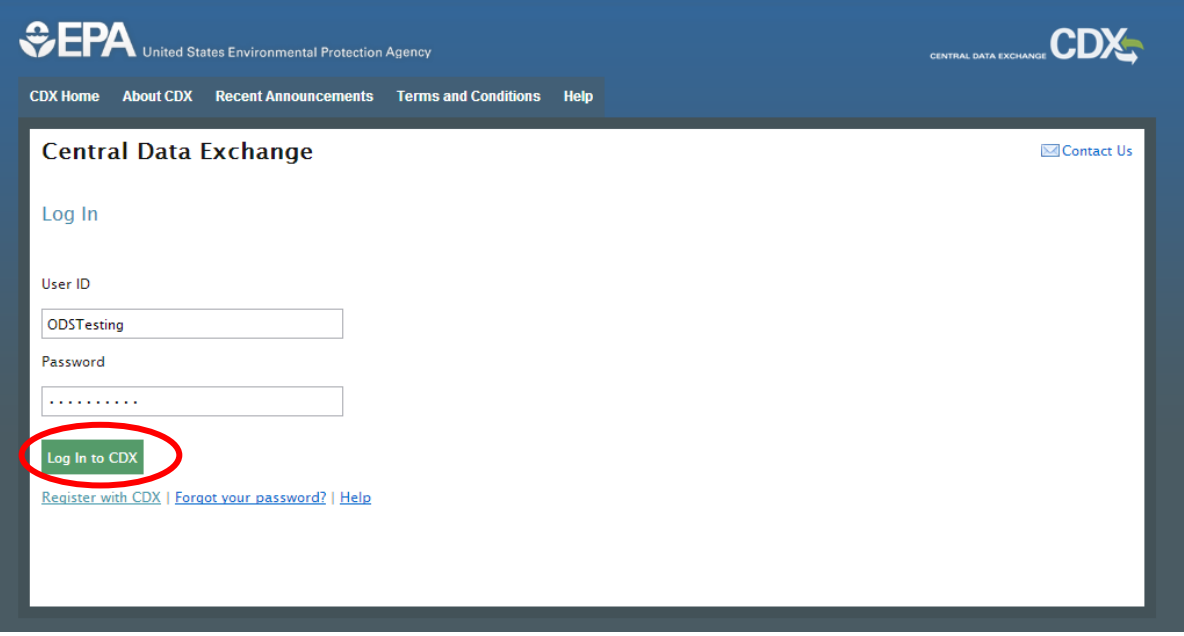

# **Step 11: Sign Electronic Signature Agreement**

- Read the conditions under the U.S. Environmental Protection Agency Electronic Signature Agreement.
- Select "Sign Paper Form" to compete your digital signature.

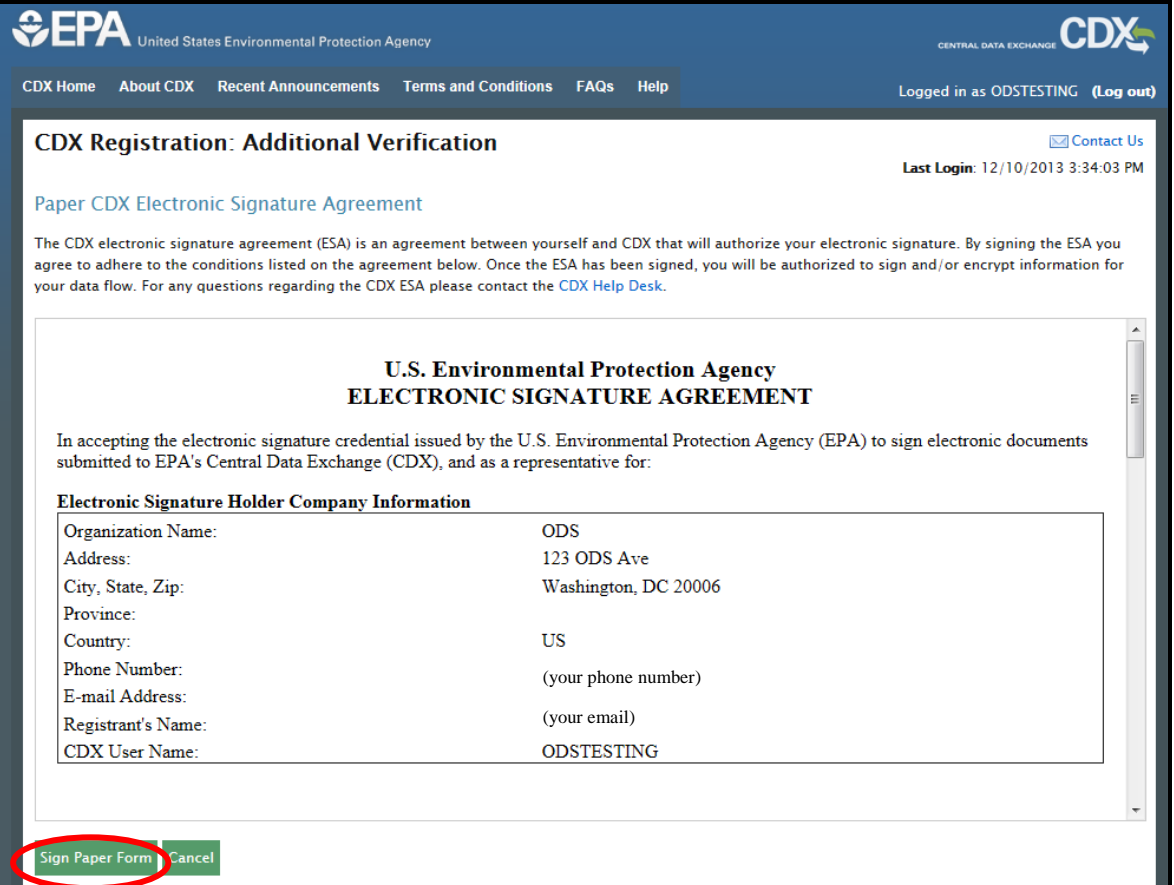

#### <span id="page-9-0"></span>**Step 12: Print and Mail Signed Electronic Signature Agreement to EPA**

- Select "Print to Mail" to send the document to your default printer.
	- $\rightarrow$  If you select "Close" before printing the agreement, see **[Appendix B.](#page-12-0)**

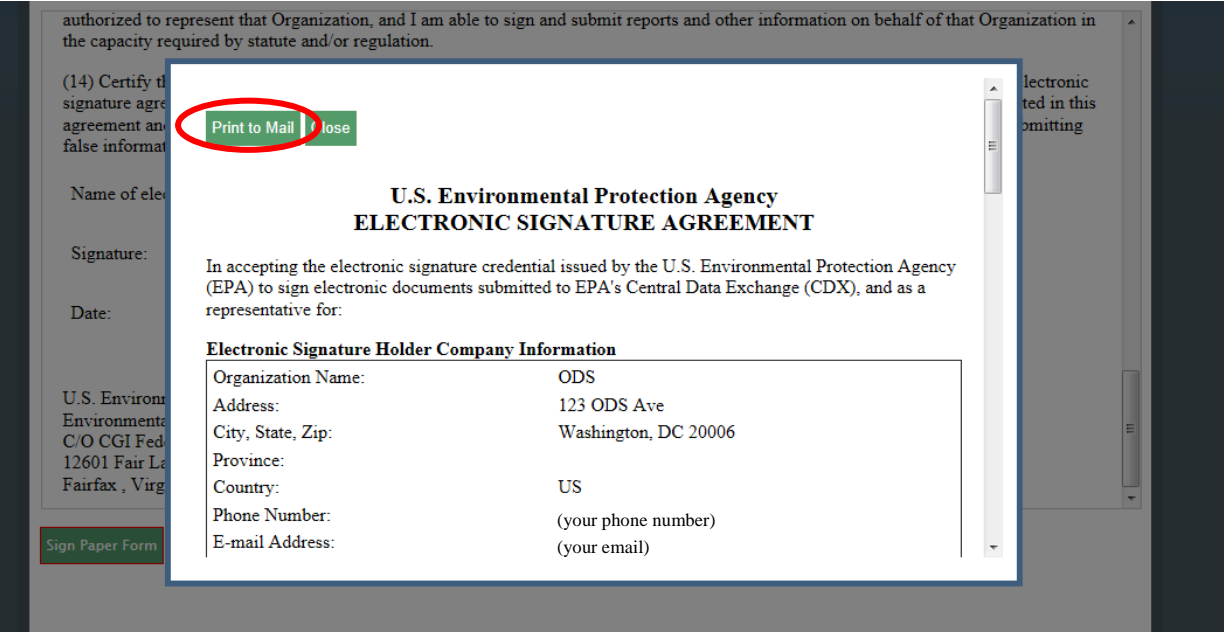

• Mail the signed U.S. Environmental Protection Agency Electronic Signature Agreement as soon as possible to the following address:

> U.S. Environmental Protection Agency C/O CGI Federal Inc. 12601 Fair Lakes Circle Fairfax , VA 22033

#### <span id="page-9-1"></span>**Step 13: Final Registration Notification**

• Upon signing the Electronic Signature Agreement, you will receive an email from [helpdesk@epacdx.net](mailto:helpdesk@epacdx.net) with the subject "CDX Registration Status Change" confirming your account creation with EPA CDX.

```
CDX Registration Status Change (TEST)
Subject:
 You have successfully created an account with EPA Central Data Exchange (CDX). You will be notified by e-mail when the account has been activated.
 CDX Registration Homepage
 https://test.epacdx.net
```
• Once EPA has received the signed document by mail, your account will be activated. Account activation is expected to take 7-10 days. You will be notified by e-mail when your account has been activated.

The Environmental Protection Agency's Central Data Exchange (CDX) registration system has processed a change in registration status.

If you have questions concerning this change in registration status, you may contact us by email at helpdesk@epacdx.net or by calling the CDX Technical Support Staff through our toll free telephone support on 888-890-1995 between Monday through Friday from 8:00 am to 6:00 pm EST/EDT. For callers from Puerto Rico and Guam, the CDX Help Desk can also be reached at (970) 494-5500.

**CDX Registration Home Page** https://test.epacdx.net

**Registration Status Change (TI** 

# **Congratulations! You are now registered with CDX.**

×

# **Appendix A: If your organization is not in the CDX System**

<span id="page-11-0"></span>• Select "request that we add your organization" at the bottom of the page.

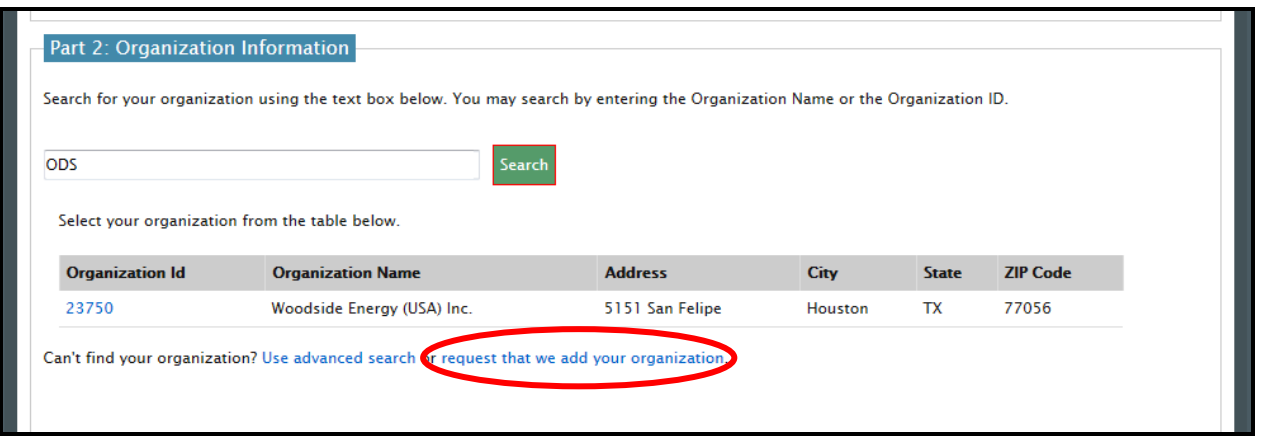

• Enter your organization information and then click "Submit Request for Access".

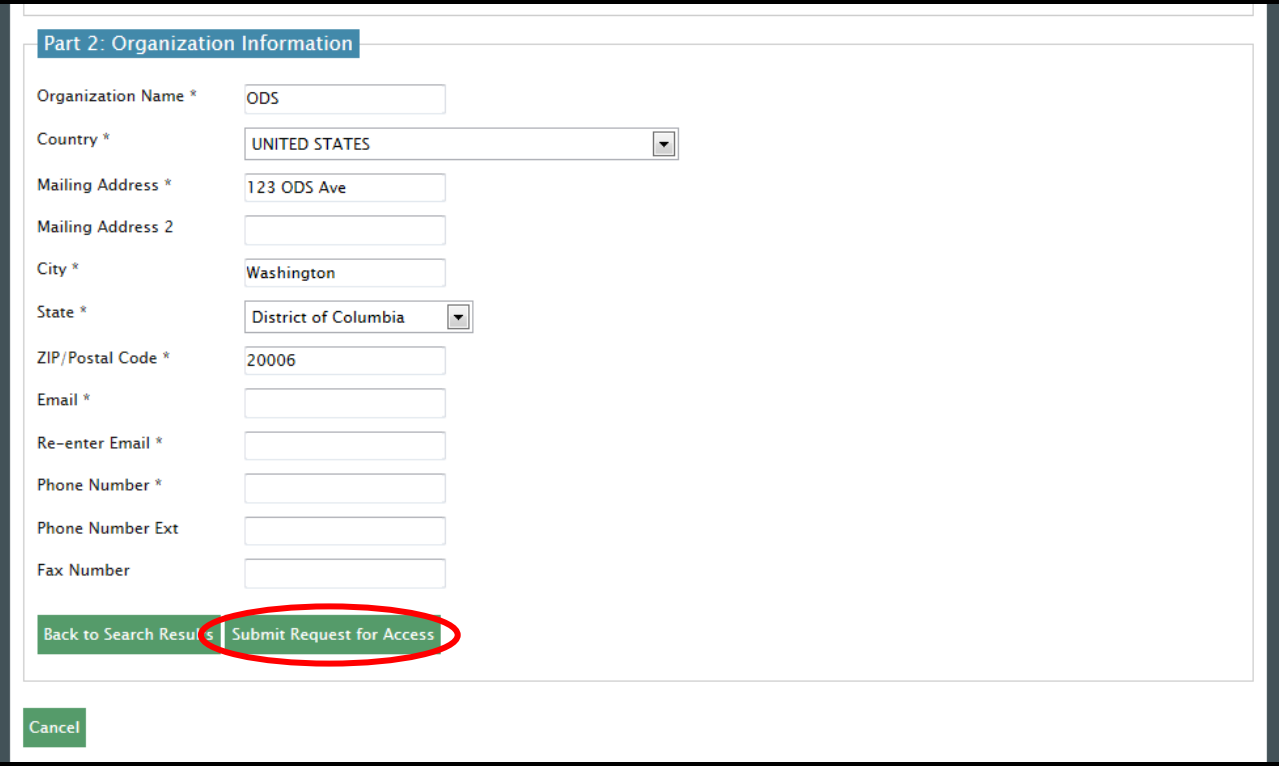

- Once submitted, your organization will immediately be approved within the system.
- Return to [Step 9](#page-7-0) to complete the registration process.

#### <span id="page-12-0"></span>**Appendix B: Accessing the Electronic Signature Agreement if Closed before Printing**

- Return to the CDX Homepage.
- Select "Inbox".

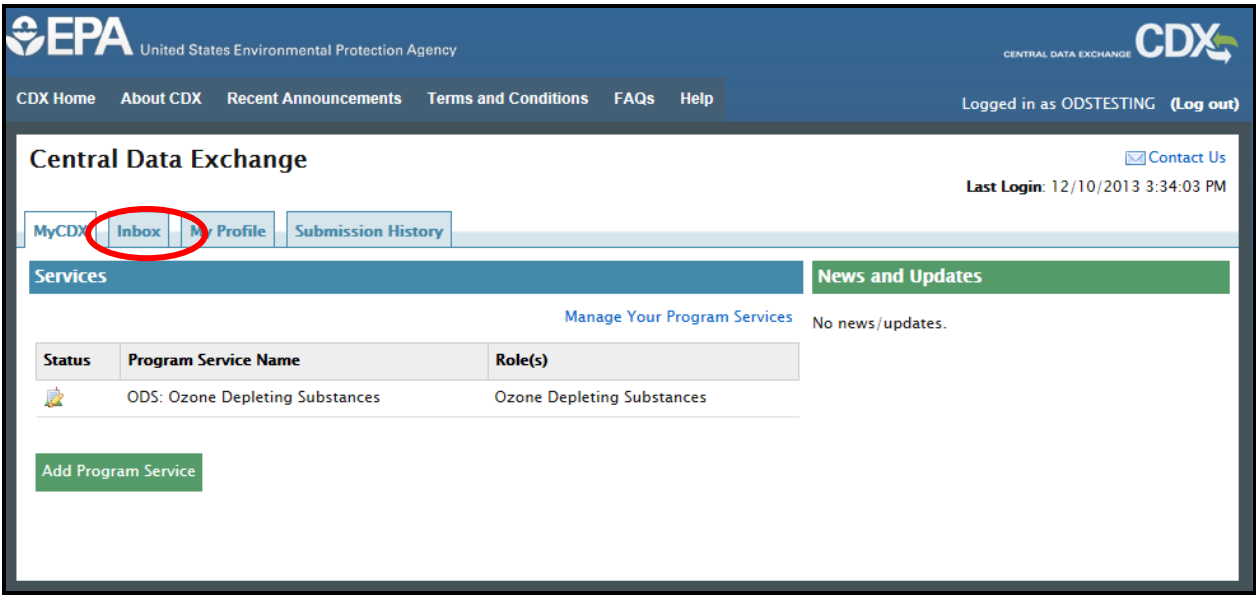

• Open the message "Copy of CDX Electronic Signature Agreement" to view and/or print the document.

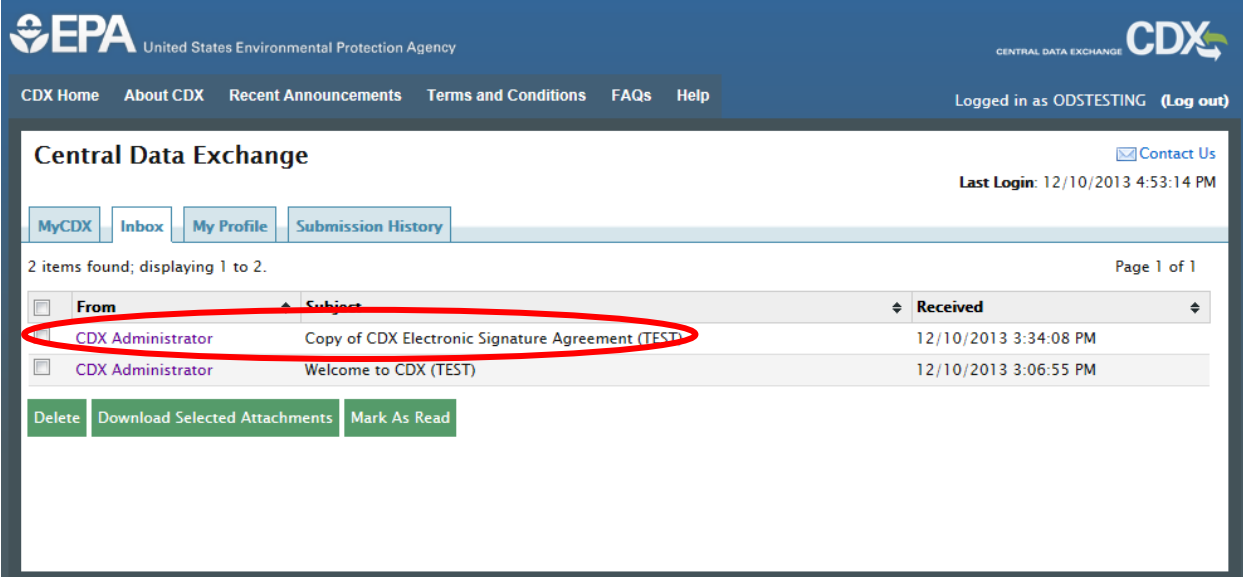

• Complete [Step 12](#page-9-0) and [Step 13](#page-9-1) to complete the registration process.